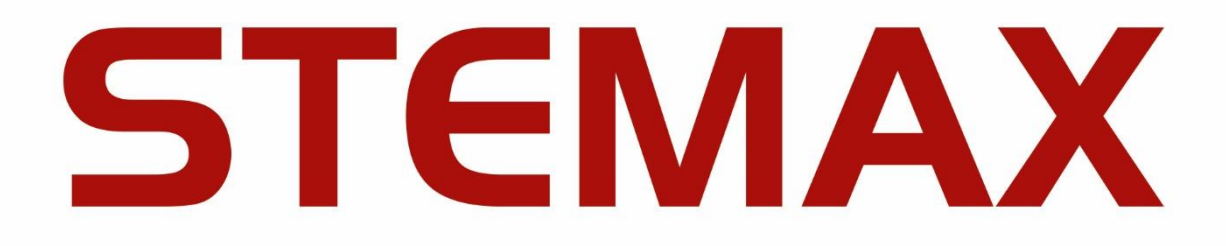

# AFHC.425648.006 P3

**МОДЕМНЫЙ ПУЛ** 

# **STEMAX GET-01**

РУКОВОДСТВО ПО ЭКСПЛУАТАЦИИ

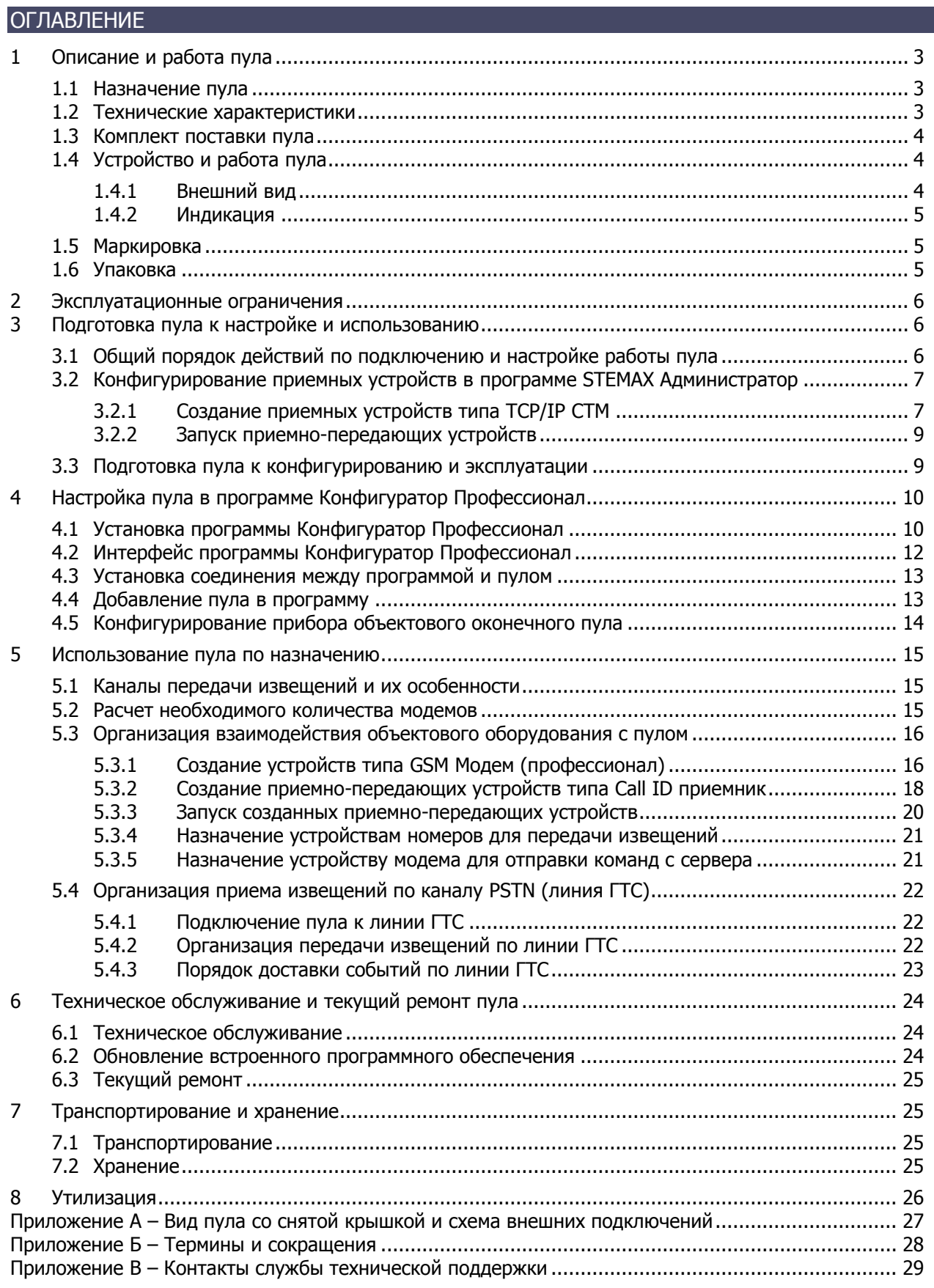

Настоящее руководство по эксплуатации (РЭ) содержит сведения о конструкции, принципе функционирования и технических характеристиках модемного пула STEMAX GET-01 (далее пул). РЭ содержит описание функциональных блоков пула и их функциональных возможностей, а также указания, необходимые для правильной и безопасной эксплуатации пула: использования по назначению и технического обслуживания.

К настройке, эксплуатации и обслуживанию пула допускаются лица, изучившие настоящее руководство по эксплуатации и обладающие базовыми знаниями в области систем охраннопожарной сигнализации и средств вычислительной техники.

# <span id="page-2-0"></span>**1 ОПИСАНИЕ И РАБОТА ПУЛА**

#### <span id="page-2-1"></span>**1.1 Назначение пула**

Пул предназначен для приема извещений от контроллеров по сетям GSM 900/1800 (методы передачи данных CSD, SMS, VOICE) и PSTN (проводная телефонная сеть). Нагрузочная способность составляет 200—300 объектов, что соответствует применению трех GSMмодемов и одного PSTN-модема. Прибор также может использоваться для отправки контроллерам команд из ПО STEMAX.

В состав пула входят три GSM-модема Cinterion BGS2 и один PSTN-модем. Пул подключается к серверу STEMAX через локальную вычислительную сеть (по интерфейсу Ethernet), что устраняет необходимость использовать COM-порты и расширители количества COM-портов.

Пул включает в себя:

- Блок питания, позволяющий осуществлять его электропитание от сети 230 В.
- Резервный источник питания аккумуляторную батарею 12 В емкостью 2,3 А·ч. Минимальное время работы пула от резервного источника питания — 5 часов в режиме постоянной максимальной нагрузки и не менее 20 часов в дежурном режиме.
- Три внешние GSM-антенны, обеспечивающие уверенный прием сигнала GSMмодемами.
- Внутреннее запоминающее устройство емкостью 2 Мб, позволяющее хранить до 65 000 извещений.

Корпус пула выполнен под установку в 19-дюймовую телекоммуникационную стойку.

Пул может использоваться в составе пультового оборудования ПО STEMAX в комбинации с GSM-модемами Fargo Maestro или Cinterion BGS2T (RS-232), что позволяет охранным предприятиям гибко подойти к организации станции мониторинга.

#### <span id="page-2-2"></span>**1.2 Технические характеристики**

Технические характеристики пула представлены в таблице 1.1.

<span id="page-2-3"></span>Таблица 1.1 — Технические характеристики пула

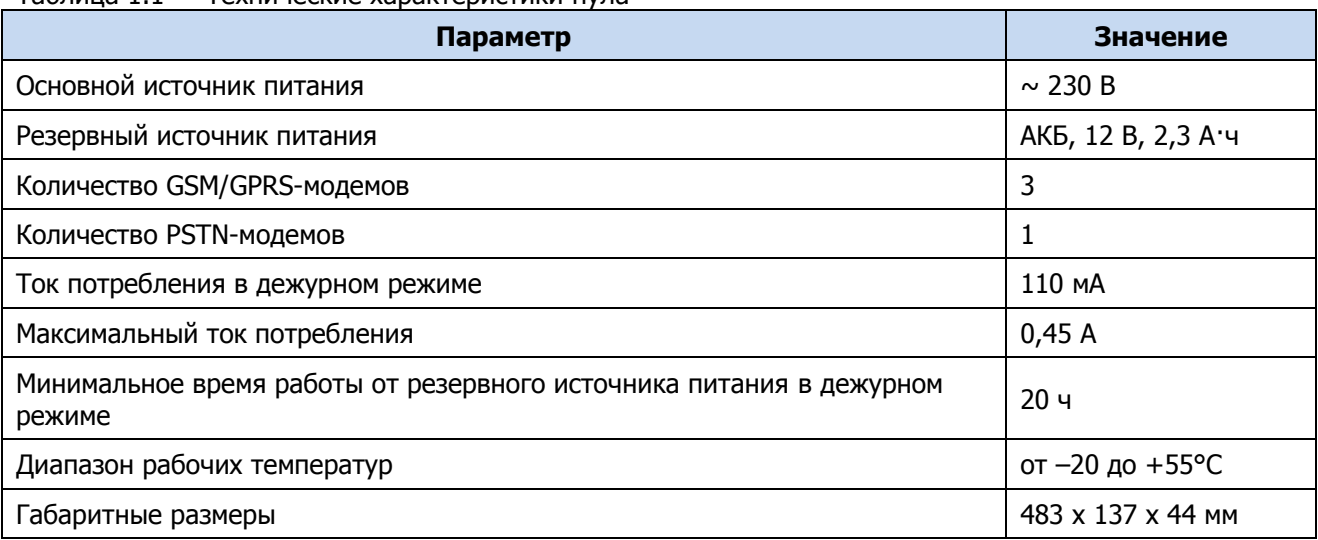

Таблица 1.1 — Технические характеристики пула

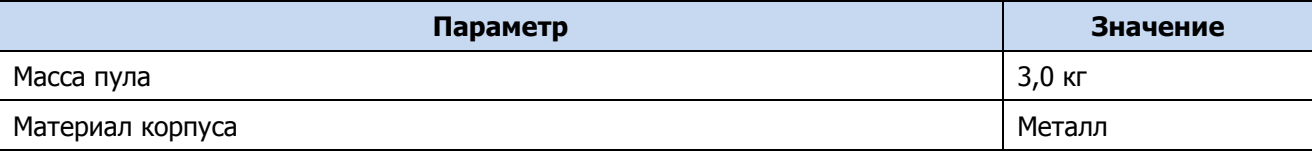

#### <span id="page-3-0"></span>**1.3 Комплект поставки пула**

Комплект поставки пула представлен в таблице 1.2.

Таблица 1.2 —Комплект поставки пула

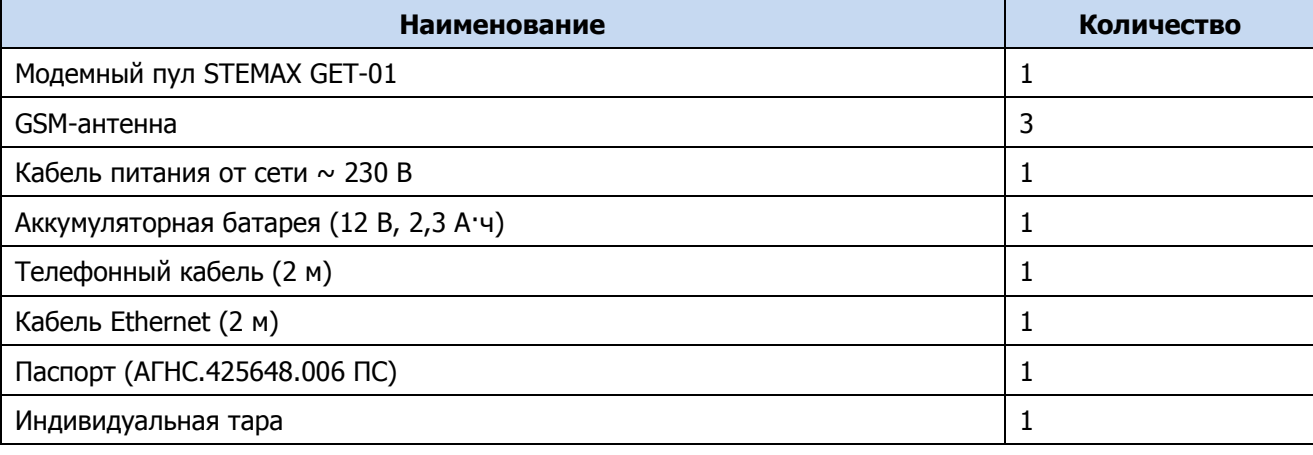

# <span id="page-3-1"></span>**1.4 Устройство и работа пула**

# <span id="page-3-2"></span>**1.4.1 Внешний вид**

Пул выполнен в корпусе из металла, состоящем из двух частей: основания и крышки, которые соединяются с помощью винтов. На основании закреплена плата пула с интегрированными GSM-модемами и PSTN-модемом. Габаритные размеры корпуса пула составляют 483 х 137 х 45 мм. Корпус прибора рассчитан на установку в 19-дюймовую телекоммуникационную стойку.

Внешний вид пула представлен на рисунках 3.1 и 3.2. Вид пула со снятой крышкой см. в Приложении А на стр. [27.](#page-26-0)

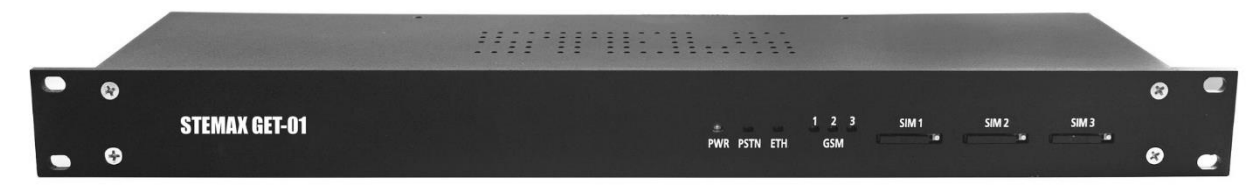

Рисунок 1.1 – Внешний вид пула спереди

На лицевой панели расположены:

- индикатор питания;
- индикаторы активности каналов связи;
- держатели SIM-карт.

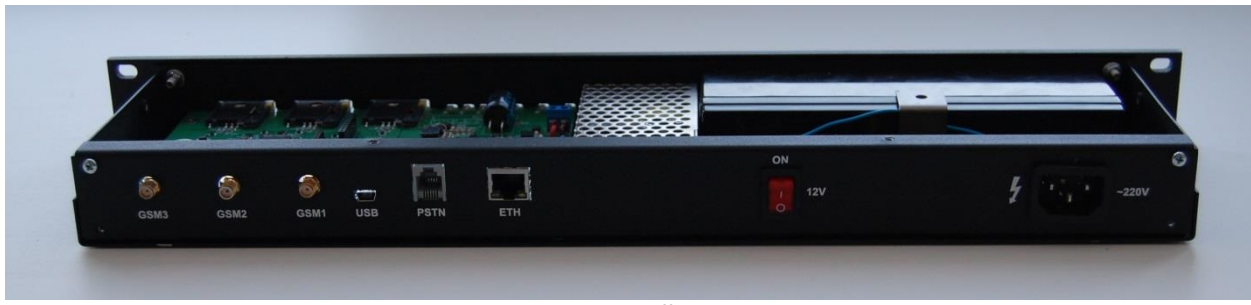

Рисунок 1.2 – Внешний вид пула сзади

На задней панели расположены:

- разъем стандарта RJ-45 для подключения кабеля Ethernet;
- разъем стандарта RJ-11 для подключения телефонного кабеля;
- разъем для подключения кабеля питания;
- разъем mini-USB для подключения к ПК в целях локального конфигурирования;
- разъема SMA для подключения GSM-антенн;
- кнопка включения/отключения питания, позволяющая перезагрузить устройство без снятия крышки.

#### <span id="page-4-0"></span>**1.4.2 Индикация**

Схема индикации, реализуемая с помощью индикаторов на лицевой панели пула, представлена в таблице 1.3.

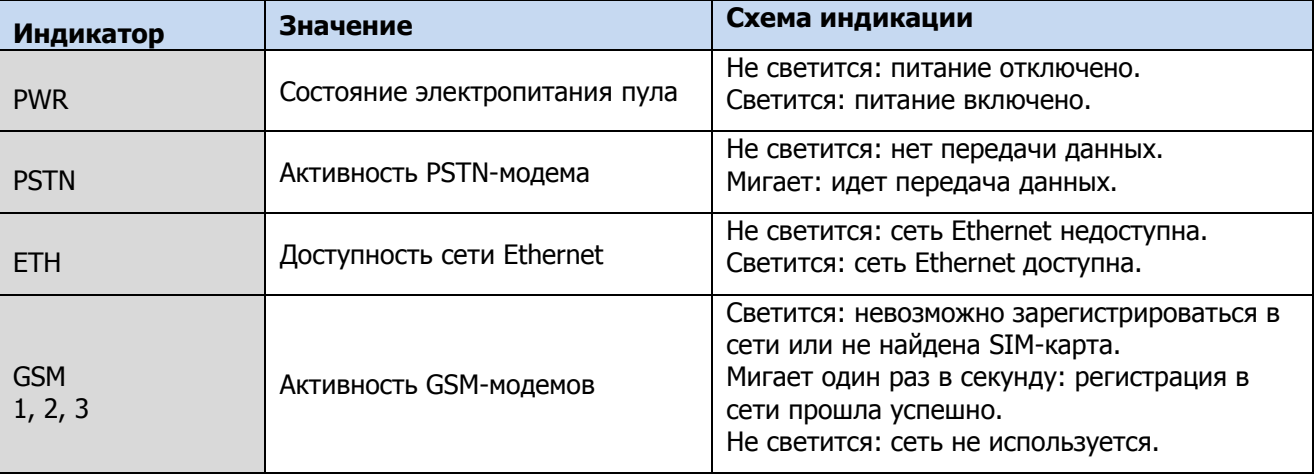

Таблица 1.3 — Индикация модемного пула

# <span id="page-4-1"></span>**1.5 Маркировка**

Маркировка на корпусе пула:

- тип устройства;
- обозначения индикаторов;
- обозначения разъемов;
- нумерация GSM-модемов.

Маркировка на плате пула:

- тип устройства:
- серийный номер;
- дата производства;
- ревизия платы;
- обозначения индикаторов.

Маркировка на упаковке пула:

- тип устройства;
- серийный номер;
- дата выпуска;
- знак соответствия стандартам.

# <span id="page-4-2"></span>**1.6 Упаковка**

Пул поставляется в индивидуальной таре из картона, предназначенной для предохранения от повреждений при транспортировке. Дополнительно пул упакован в полиэтиленовый пакет для предохранения от воздействия повышенной влажности при транспортировке и хранении. В тару укладывается комплект поставки (см. [1.3\)](#page-3-0).

# <span id="page-5-0"></span>**2 ЭКСПЛУАТАЦИОННЫЕ ОГРАНИЧЕНИЯ**

# **ПРЕДУПРЕЖДЕНИЕ**

Во избежание поражения электрическим током или возгорания запрещается эксплуатировать пул в следующих условиях:

- вне помешений:
- при повышенной влажности и возможности попадания жидкости внутрь корпуса;
- в агрессивных средах, вызывающих коррозию;
- при наличии токопроводящей пыли.

Условия эксплуатации пула и подаваемое напряжение должны соответствовать значениям, приведенным в таблице технических характеристик (см. [таблица](#page-2-3) 1.1).

Техническое обслуживание пула разрешается выполнять только после его полного обесточивания.

#### **ВНИМАНИЕ**

После транспортировки при отрицательной температуре пул перед включением необходимо выдержать в помещении в распакованном виде не менее двух часов.

Запрещается устанавливать SIM-карты в держатели пула или извлекать их при включенном питании.

Перед установкой SIM-карт отключите на них запрос PIN-кода (это можно сделать с помощью сотового телефона), в противном случае SIM-карты могут быть заблокированы после запуска модемов.

Перед транспортировкой клеммы АКБ пула отключаются. Перед эксплуатацией пула необходимо снять его крышку, подключить клеммы АКБ и затем установить крышку на место (см. п. [3.3\)](#page-8-1).

Перед подключением пула к персональному компьютеру по интерфейсу USB установите на персональный компьютер USB-драйвер для оборудования производства НПП «Стелс» (см. п. [4.1\)](#page-9-1).

При эксплуатации пула рекомендуем регулярно проверять наличие и расход финансовых средств на оплату услуг операторов сотовой связи, запретить или ограничить кредитную систему баланса на SIM-картах.

# <span id="page-5-1"></span>**3 ПОДГОТОВКА ПУЛА К НАСТРОЙКЕ И ИСПОЛЬЗОВАНИЮ**

# <span id="page-5-2"></span>**3.1 Общий порядок действий по подключению и настройке работы пула**

- 1. Создайте в программе *STEMAX Администратор* приемно-передающие устройства типа TCP/IP СТМ и запустите их (см. п. [3.2\)](#page-6-0). Данное устройство предназначено для подключения пула к серверу STEMAX и приема извещений по каналу PSTN;
- 2. Подготовьте пул к конфигурированию и эксплуатации, подайте на него питание (см. п. [3.3\)](#page-8-1).
- 3. Подключите пул к ПК с запущенной программой Конфигуратор Профессионал с помощью кабеля USB — mini-USB (см. п. [4\)](#page-9-0). С помощью этой программы необходимо выполнить следующие действия:
	- задать сетевые параметры пула в локальной сети Ethernet (IP-адрес, маска подсети, шлюз);
	- задать параметры основного и резервного подключений пула к серверу STEMAX (IPадрес, TCP/IP-порт);
	- записать заданные параметры в пул.

Примечание - С помощью программы Конфигуратор Профессионал также выполняется обновление встроенного программного обеспечения пула, операции с журналом событий пула и настройка параметров его ведения.

- 4. Настройте взаимодействие объектового оборудования с пулами (см. п. 5.1):
	- создайте и запустите отдельные устройства типа *GSM-модем (профессионал)* или *Call* ID приемник для каждого из используемых GSM-модемов пула;
	- назначьте объектовым устройствам номера телефонов для передачи извещений по каналам PSTN, DATA, SMS и VOICE, распределив их по пулам и модемам с учетом максимальной нагрузочной способности (200—300 объектовых устройств на один модем);
	- назначьте объектовым устройствам предпочтительные модемы для отправки команд Обновить и Перевзять.
- 5. При необходимости организуйте прием извещений по каналу PSTN через проводную городскую телефонную сеть (см. п. 5.4).

## <span id="page-6-0"></span>3.2 Конфигурирование приемных устройств в программе STEMAX **Администратор**

#### <span id="page-6-1"></span>3.2.1 Создание приемных устройств типа TCP/IP СТМ

Приемно-передающие устройства позволяют принимать на сервер STEMAX данные от объектового оборудования и передавать объектовому оборудованию данные и команды с сервера STEMAX различными методами. Для подключения пула к серверу STEMAX через локальную сеть Ethernet на сервере следует создать приемно-передающее устройство типа TCP/IP CTM.

Для каждого пула, подключаемого к серверу STEMAX, необходимо создать отдельное приемно-передающее устройство типа TCP/IP CTM.

Для того чтобы создать приемно-передающее устройство, выполните следующие действия:

- 1) Запустите программный модуль *Администратор*, входящий в состав ПО STEMAX, и подключите его к серверу STEMAX (как описано в руководстве администратора ПО **STEMAX, которое доступно для скачивания на веб-сайте НПП «Стелс»).**
- 2) В основном окне программы *Администратор* нажмите кнопку **Въл** на панели инструментов или в Меню выберите Устройства ПЦН.
- 3) В открывшемся окне Устройства ПЦН щелкните правой кнопкой мыши по свободному месту и в контекстном меню выберите Создать.

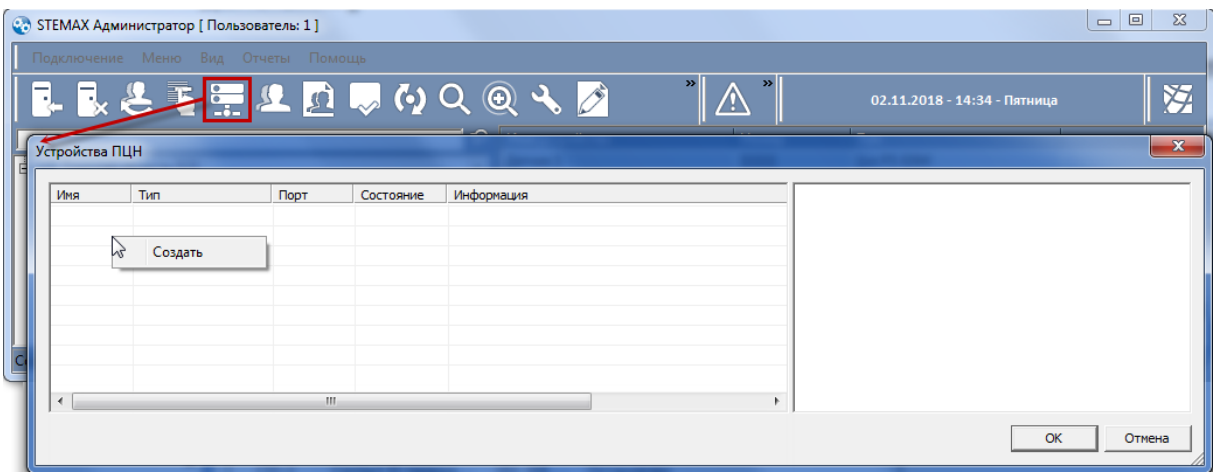

Рисунок 3.1 - Окно Устройства ПЦН

4) В открывшемся окне Создание устройства ПЦН выберите тип создаваемого устройства и нажмите кнопку ОК. В результате будет создана карточка устройства.

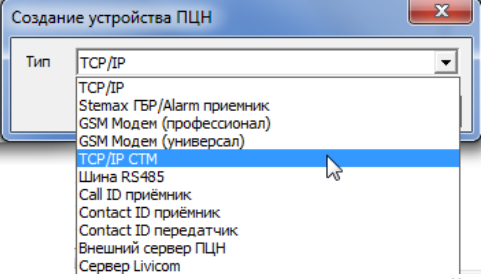

Рисунок 3.2 - Создание карточки устройства

5) Затем откроется окно Устройство ПЦН, в котором можно отредактировать параметры устройства:

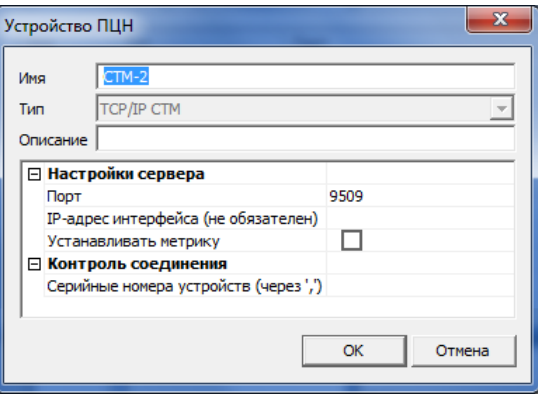

Рисунок 3.3 - Устройство типа TCP/IP CTM

- Имя: произвольное имя устройства.
- Описание: поле для ввода пользователем произвольного описания устройства (не обязательно для заполнения).
- о Порт: номер TCP/IP-порта подключения данного пула к серверу STEMAX (от 9000 и выше).

Примечание - Для каждого приемно-передающего устройства типа *TCP/IP СТМ* нужно указать отдельный порт, который открыт на серверном компьютере ПО STEMAX (не заблокирован антивирусным ПО, межсетевым экраном и т. д.) и который не совпадает с портами, используемыми для связи сервера с другим объектовым оборудованием.

Например: 5000 — порт подключения к серверу STEMAX клиентских приложений (Администратор, Монитор и др.); 8000-8002 - диапазон портов, выделенный для подключения к серверу STEMAX контроллеров серий STEMAX и *Мираж Профессионал*; 9000 и выше — диапазон портов, выделенных для подключения к серверу STEMAX модемных пулов STEMAX GET-01.

- $\circ$  IP-адрес интерфейса: введите IP-адрес интерфейса, если на одном серверном компьютере организовано две точки доступа к сети Интернет с использованием услуг различных интернет-провайдеров.
- Устанавливать метрику: данный флажок следует установить при использовании сетевых интерфейсов, которые динамически (при подключении) изменяют настройки таблиц маршрутизации, чтобы избежать ситуации, при которой будет автоматически устанавливаться неправильный приоритет каналов подключения. В частности, это может иметь место при выходе в Интернет с удаленным доступом (через GSM- или ADSL-модемы в режиме Bridge) или через сеть VPN.
- о Серийные номера устройств (через ','): заполнять не требуется.
- 6) Задав параметры, нажмите кнопку ОК.

Примечание - Следует учитывать, что в ПО STEMAX операция установки метрики для сетевого интерфейса выполняется один раз — при запуске приемно-передающего устройства. После разрыва и повторной установки сетевого соединения необходимо перезапустить приемно-передающие устройства в программе Администратор.

#### <span id="page-8-0"></span>**3.2.2 Запуск приемно-передающих устройств**

В окне Устройства ПЦН отображается список зарегистрированных приемно-передающих, их состояние и параметры. Для того чтобы запустить приемно-передающее устройство, щелкните по его строке правой кнопкой мыши и в контекстном меню выберите Запустить.

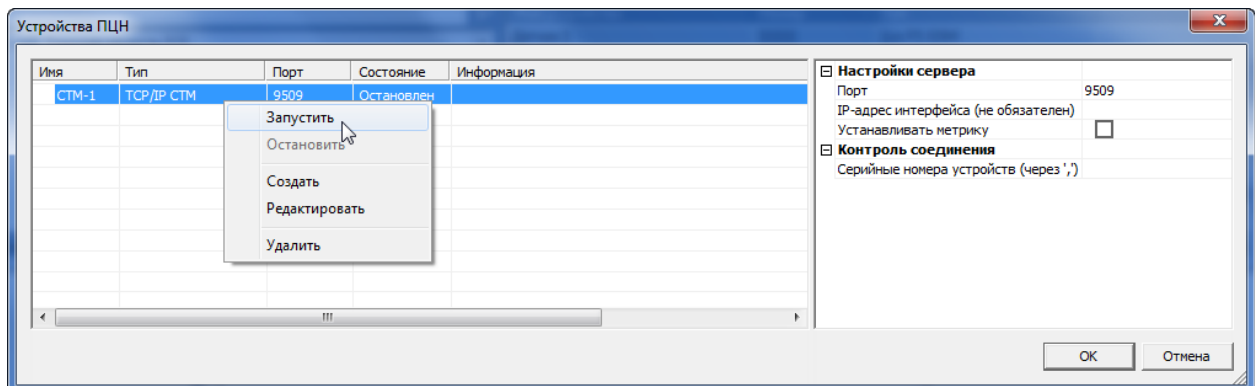

Рисунок 3.4 — Контекстное меню приемно-передающего устройства

Для того чтобы остановить устройство, отредактировать его параметры или удалить его, выберите в контекстном меню соответствующее действие.

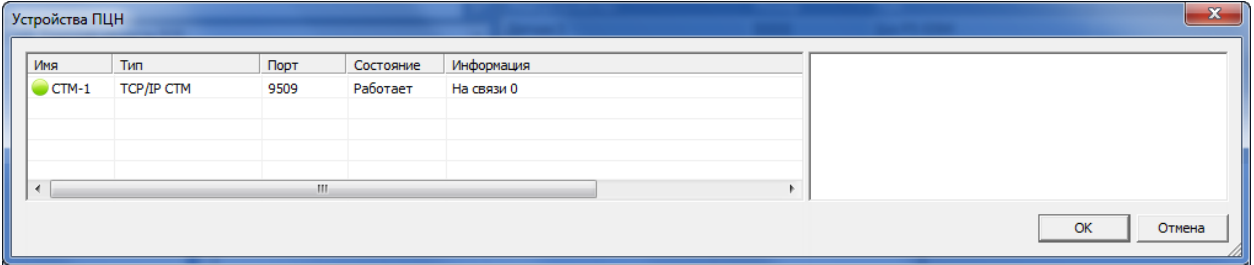

Рисунок 3.5 — Запущенное приемно-передающее устройство

Левая часть окна Устройства ПЦН организована в виде таблицы со следующими столбцами:

- Имя: имя приемно-передающего устройства и его текущее состояние:
	- $\circ$  функционирует успешно;
	- $\circ$  ошибка функционирования.
	- Тип: тип приемно-передающего устройства.
- Порт: TCP/IP-порт подключения пула к серверу STEMAX.
- Состояние (Работает / Остановлен): состояние приемно-передающего устройства.
- Информация: дополнительная информация о состоянии приемно-передающего устройства (количество объектовых устройств на связи с сервером через это устройство и т. д.).
- Описание: описание приемно-передающего устройства (если оно было введено пользователем).

Если приемно-передающее устройство некорректно настроено или не функционирует, то при попытке его запуска в столбце Информация появится сообщение об ошибке, а в программе Монитор каждые 3 минуты будет появляться событие Ошибка устройства ПЦН, пока устройство не будет остановлено, или неисправность не будет устранена.

# <span id="page-8-1"></span>**3.3 Подготовка пула к конфигурированию и эксплуатации**

Для того чтобы подготовить пул к работе, выполните описанные ниже действия.

1) Приобретите три SIM-карты различных операторов сотовой связи, выбрав оптимальные тарифные планы. Для удобства запишите их телефонные номера и номера GSM-модемов, в которых они будут установлены (эти сведения потребуются при конфигурировании).

- 2) Установите SIM-карты в держатели модемов в соответствии с нумерацией («SIM 1» держатель SIM-карты GSM-модема 1 и т. д.). Для того чтобы установить SIM-карту в держатель, выполните следующие действия:
	- нажмите желтую кнопку рядом с держателем с помощью заостренного предмета, например, шариковой ручки (см. [рисунок](#page-9-2) 3.6). В результате пластиковый фиксатор SIM-карты выдвинется из отверстия держателя;

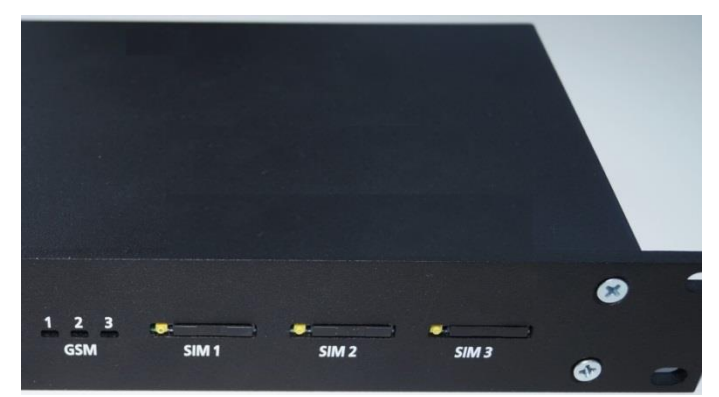

Рисунок 3.6 — Держатели SIM-карт

- <span id="page-9-2"></span> извлеките пластиковый фиксатор SIM-карты и установите SIM-карту в контурную форму контактной площадкой вверх (см. [рисунок](#page-9-3) 3.7);
- установите фиксатор SIM-карты в держатель (контактная площадка SIM-карты при этом должна быть направлена вверх).

<span id="page-9-3"></span>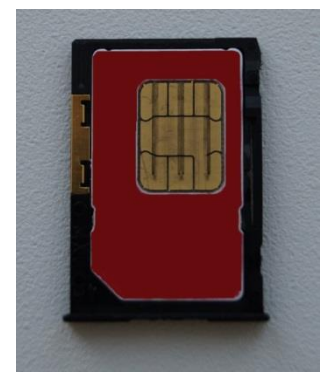

Рисунок 3.7 — Фиксатор с установленной SIM-картой

- 3) Подключите внешние GSM-антенны к SMA-разъемам GSM1 GSM 3 на задней панели пула.
- 4) Снимите крышку пула и подключите клеммы АКБ (перед транспортировкой клеммы были отключены). Установите крышку.
- 5) С помощью кабеля питания подключите пул к сети переменного тока 230 В (разъем  $\sim$  220 V на задней панели).
- 6) Подключите пул к сети Ethernet с помощью кабеля Ethernet (разъем ETH на задней панели).
- 7) При необходимости использования PSTN-модема подключите пул к городской телефонной сети (разъем PSTN на задней панели).
- 8) Переключите в положение ON выключатель 12 V на задней панели пула, чтобы включить электропитание пула.

# <span id="page-9-0"></span>**4 НАСТРОЙКА ПУЛА В ПРОГРАММЕ КОНФИГУРАТОР ПРОФЕССИОНАЛ**

# <span id="page-9-1"></span>**4.1 Установка программы Конфигуратор Профессионал**

Программа Конфигуратор Профессионал (версии 4.16 и выше) предоставляется бесплатно. Для ее установки выполните следующие действия:

1. Загрузите установочный пакет программы с веб-страницы разработчика [http://nppstels.ru/support/konf/.](http://nppstels.ru/support/konf/)

- 2. Установочный файл поставляется в виде архива Konfigurator pro\_setup (x).rar (где х — номер версии).
- 3. После загрузки извлеките файл из архива.
- 4. Запустите установочный файл Konfigurator pro\_setup (x).exe (где  $x$  номер версии).

Примечание – В некоторых версиях ОС Windows для обеспечения корректной установки рекомендуется запускать установочные файлы от имени администратора системы. Для этого щелкните по установочному файлу правой кнопкой мыши и в появившемся меню выберите Запустить от имени администратора.

5. В открывшемся окне оставьте установленными все флажки и нажмите кнопку .

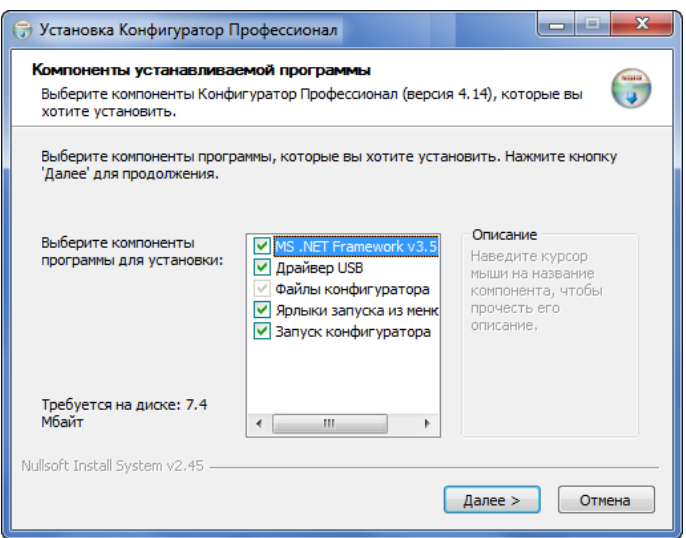

Рисунок 4.1 – Компоненты устанавливаемой программы

Примечание – Вместе с программой Конфигуратор Профессионал на ваш ПК будут установлены **USB-драйвер** (необходим для корректного подключения модемного пула к ПК по интерфейсу USB) и пакет библиотек **.NET Framework версии 3.5 SP1**.

6. В следующем окне укажите папку установки и нажмите кнопку  $\boxed{\frac{y_{\sf CT}^2}{x_{\sf CT}^2}$ 

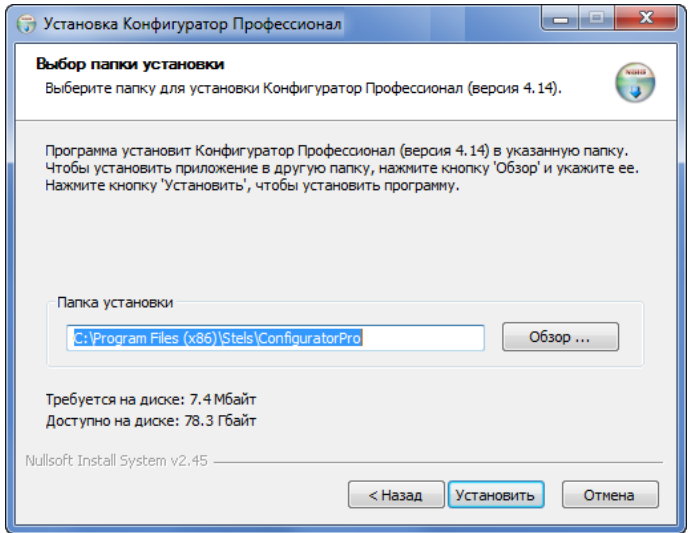

Рисунок 4.2 – Выбор папки установки

Примечание – Программа будет создавать в папке, в которой находится ее исполняемый файл, другие файлы и подпапки, необходимые для работы, сохранения данных и настроек.

Впоследствии программу можно будет запускать следующими способами:

- 1. C помощью ярлыка, созданного на рабочем столе ОС Windows.
- 2. Из меню Пуск ОС Windows (Пуск  $\rightarrow$  Программы  $\rightarrow$  Стелс  $\rightarrow$  Конфигуратор Про).
- 3. Из папки установки, запустив файл **O MirajConfigurator.exe** от имени администратора.
- <span id="page-11-0"></span>**4.2 Интерфейс программы Конфигуратор Профессионал**

Интерфейс основного окна программы представлен на иллюстрации (см. [рисунок](#page-11-1) 4.3).

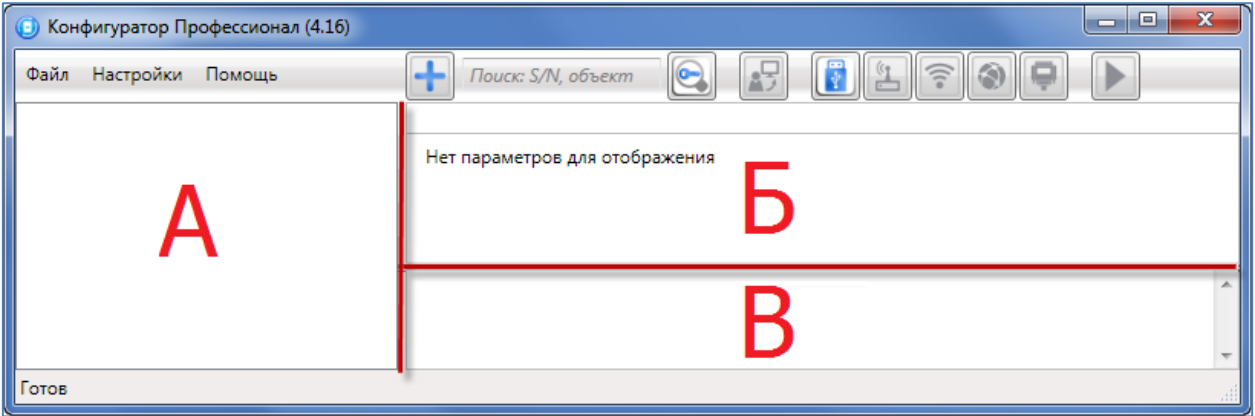

Рисунок 4.3 – Структура основного окна программы

(А — дерево устройств, Б — область параметров, В — область подсказок)

<span id="page-11-1"></span>В верхней части основного окна программы находятся меню, кнопки (панель инструментов) и поле для поиска по серийному номеру или имени устройства.

В дереве устройств (область А на рисунке 8.3) отображаются:

- добавленное объектовое оборудование,
- группы параметров устройств,
- версия встроенного ПО,
- текущее состояние подключения устройства к ПК.

Дерево устройств имеет многоуровневую структуру:

- группа параметров системы передачи извещений устройства (параметры каналов передачи данных и др.)
	- o значком обозначаются в дереве устройства, подключенные к ПК и находящиеся на связи;
	- $\sim$  устройства, подключенные к ПК, но находящиеся не на связи;
	- $3$ начком  $\searrow$  неподключенные устройства.
- **18.** группа параметров разделов устройства (параметры, связанные с постановкой на охрану и снятием с охраны устройства – для GET-01 отсутствуют);
- группа параметров приемно-контрольного прибора устройства.

Если в дереве устройств отображается большое количество устройств, то для удобства их группы параметров можно свернуть/развернуть, щелкнув левой кнопкой мыши один раз по значку 4/ № или дважды по имени устройства.

Когда в дереве устройств выбрана какая-либо группа параметров, в области параметров (область Б) отображаются вкладки с соответствующими параметрами.

В области подсказок (область В) выводится справочная информация об отображаемых параметрах.

#### <span id="page-12-0"></span>**4.3 Установка соединения между программой и пулом**

Для того чтобы установить соединение между программой и пулом по интерфейсу USB, выполните следующие действия:

- 1. Нажмите кнопку на панели инструментов основного окна программы.
- 2. Включите пул (убедитесь, что на устройство подано электропитание).
- 3. Подключите пул к ПК с помощью кабеля USB. Разъем mini-USB для подключения к ПК в целях локального конфигурирования расположен на задней панели пула (см. Приложение А на стр. [27\)](#page-26-0).

В результате откроется окно Найдено новое подключение (см. [рисунок](#page-12-2) 4.4), в котором будут автоматически определены параметры пула (тип и серийный номер). Нажмите кнопку ОК, чтобы добавить пул в программу Конфигуратор Профессионал.

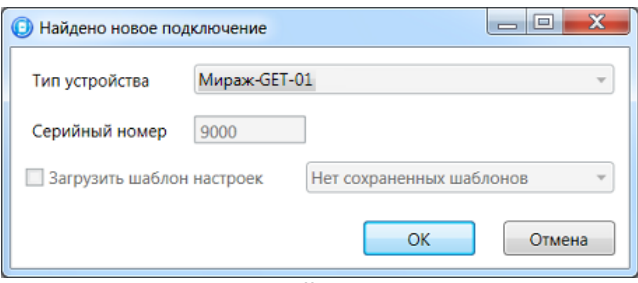

Рисунок 4.4 – Окно Найдено новое подключение

#### <span id="page-12-2"></span><span id="page-12-1"></span>**4.4 Добавление пула в программу**

Пул может быть добавлен в программу двумя способами:

- 1) с автоматическим определением параметров устройства;
- 2) вручную.

Добавление с автоматическим определением является предпочтительным методом. Для его осуществления выполните действия, описанные выше.

Преимуществом добавления пула вручную является то, что его можно выполнить, когда пул не подключен к ПК по интерфейсу USB.

Для того чтобы добавить устройство вручную, выполните следующие действия:

• В меню Файл выберите Добавить устройство или щелкните правой кнопкой мыши по свободному месту в области дерева устройств и в появившемся меню выберите

Добавить устройство или нажмите кнопку **Н** на панели инструментов.

- В открывшемся окне Новое устройство (см. [рисунок](#page-12-3) 4.5) задайте необходимые параметры и нажмите кнопку ОК:
	- o выберите тип подключаемого устройства;
	- o укажите серийный номер устройства.

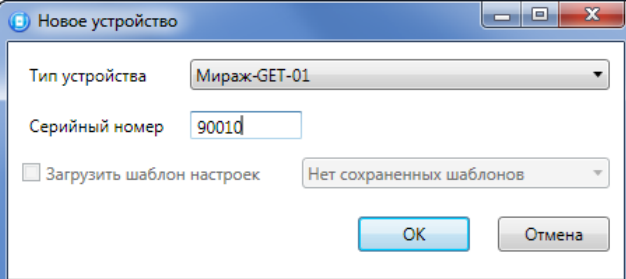

<span id="page-12-3"></span>Рисунок 4.5 – Окно Новое устройство

## <span id="page-13-0"></span>**4.5 Конфигурирование прибора объектового оконечного пула**

Для того чтобы перейти к конфигурированию ПОО пула, щелкните левой кнопкой мыши по строке с наименованием устройства в дереве устройств (см. [рисунок](#page-13-1) 4.6).

В результате в области параметров появятся вкладки Оловещение, Журнал событий и Задачи.

На вкладке Оповещение по умолчанию задействован канал связи Ethernet. В правом поле задайте следующие параметры:

 Подключение 1 и Подключение 2: параметры основного и резервного подключения к серверу STEMAX по сети Интернет.

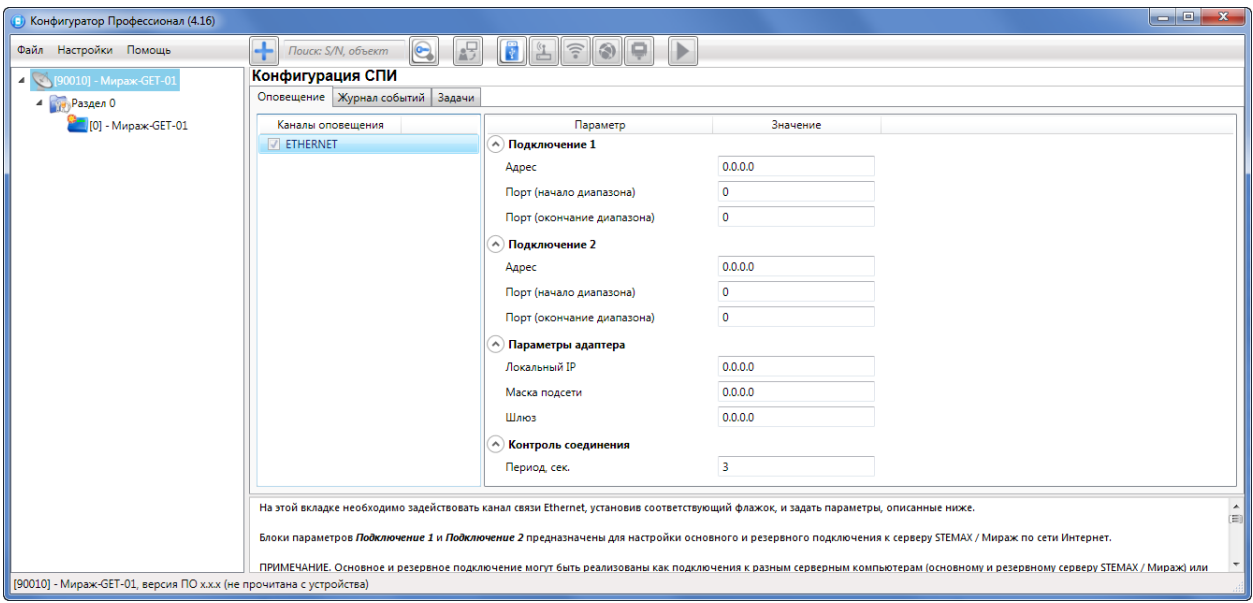

Рисунок 4.6 – Переход к конфигурированию модемного пула GET-01

<span id="page-13-1"></span>Примечание – Для пула рекомендуется задавать параметры только основного подключения к серверу (Подключение 1).

- o Адрес: статический локальный IP-адрес сервера (при подключении по локальной сети) или внешний статический IP-адрес сервера (при подключении из внешней сети).
- o Порт (начало диапазона): номер TCP/IP порта, который был указан в приемнопередающем устройстве типа TCP/IP CTM, созданном для данного пула (см. п. [3.2.1\)](#page-6-1).
- o Порт (окончание диапазона): тот же номер TCP/IP порта, который был указан в параметре Порт (начало диапазона).
- Параметры адаптера (Локальный IP, Маска, Шлюз): статические параметры подключения пула к Ethernet-сети на объекте, предоставленные администратором этой локальной сети.
	- о Локальный IP: свободный локальный IP-адрес, который будет присвоен пулу.
	- o *Маска:* поле заполняется автоматически.
	- o Шлюз: локальный IP-адрес сетевого устройства, которое организует локальную сеть.
- Контроль соединения: параметры контроля активности соединения.
	- o Период, сек: период отправки тестовых TCP/IP-пакетов.

После того как параметры указаны, необходимо записать их в пул. Для этого убедитесь, что соединение между программой Конфигуратор Профессионал и пулом установлено. Щелкните правой кнопкой мыши по строке пула в дереве устройств и в появившемся меню выберите Записать конфигурацию (или нажмите клавишу F2).

Сведения о работе с вкладками *Журнал событий* и Задачи см. в руководстве пользователя программы Конфигуратор Профессионал, доступном для скачивания на веб-[сайте](http://nppstels.ru/support/konf/) НПП [«Стелс»](http://nppstels.ru/support/konf/).

# <span id="page-14-0"></span>**5 ИСПОЛЬЗОВАНИЕ ПУЛА ПО НАЗНАЧЕНИЮ**

#### <span id="page-14-1"></span>**5.1 Каналы передачи извещений и их особенности**

Каналы передачи извещений ПО STEMAX делятся на онлайн- и офлайн-каналы. Онлайнканалы отличаются постоянным поддержанием соединения (регулярным тестированием связи с помощью тестовых пакетов данных).

#### Онлайн-каналы

- 1. TCP/IP GPRS: передача данных в сеть Интернет по протоколу TCP/IP через беспроводную сеть GSM («мобильный Интернет»).
- 2. Ethernet: передача данных в сеть Интернет по протоколу TCP/IP через проводную линию Ethernet с пропускной способностью 10 Мбит/с и выше.

Офлайн-каналы

- 1. DATA: передача данных по протоколу CSD через беспроводную сеть GSM.
- 2. SMS: передача данных в формате SMS через беспроводную сеть GSM.
- 3. PSTN: передача данных в формате DTMF через проводную городскую телефонную сеть.

Отдельно следует отметить канал VOICE, который представляет собой голосовые звонки с GSM-модема контроллера на GSM-модем сервера STEMAX. При этом модем сервера при получении вызова не отвечает на него, а «кладет трубку», поэтому оператор сотовой связи не тарифицирует эти звонки. Этот канал используется для подтверждения активности передающего оборудования (контроля подавления) в ситуации, когда онлайн-каналы (и, соответственно, тестирование активности по ним) недоступны.

Каналы передачи данных TCP/IP GPRS, Ethernet и DATA являются квитируемыми: в случае успешного получения данных на стороне приема контроллеру отправляется подтверждение получения. Канал SMS является неквитируемым, то есть обратная связь о получении данных, отправленных по этому каналу, отсутствует.

Подробные сведения об особенностях различных каналов связи, использовании селективного контроля каналов и контроля над возможным подавлением объектового оборудования с помощью ПО STEMAX см. в Руководстве администратора ПО STEMAX, которое доступно для скачивания на веб-[сайте НПП «Стелс»](http://nppstels.ru/products/stantsiya-monitoringa-stemax/po-stemax/).

#### <span id="page-14-2"></span>**5.2 Расчет необходимого количества модемов**

Один пул позволяет организовать прием извещений по каналам DATA, SMS и VOICE от 200— 300 объектовых контроллеров при следующей типовой схеме использования GSM-модемов:

- GSM-модем 1 для организации основной сети приема извещений по каналам DATA и SMS;
- GSM-модем 2 для организации резервной сети приема извещений по каналам DATA и SMS;
- GSM-модем 3 для организации тестирования по каналу VOICE.

Методику расчета необходимого количества GSM-модемов см. в документе Типовая комплектация пульта централизованного наблюдения, доступном на веб-[сайте НПП «Стелс»](http://nppstels.ru/products/stantsiya-monitoringa-stemax/po-stemax/).

Пул может использоваться в составе оборудования сервера STEMAX в комбинации с GSMмодемами Fargo Maestro или Cinterion BGS2T.

#### <span id="page-15-0"></span>**5.3 Организация взаимодействия объектового оборудования с пулом**

#### <span id="page-15-1"></span>**5.3.1 Создание устройств типа GSM Модем (профессионал)**

Приемно-передающие устройства типа *GSM-модем (Профессионал)* на сервере STEMAX используются для приема извещений от объектовых контроллеров по каналам DATA и SMS и для тестирования доступности объектового оборудования по каналу VOICE.

Для каждого из GSM-модемов пула необходимо создать отдельное устройство типа GSMмодем (Профессионал), указав его назначение (основная сеть / резервная сеть / тестирование), телефонный номер SIM-карты, установленной в модем, и другие параметры, описанные ниже.

Для того чтобы создать приемно-передающее устройство типа GSM-модем (Профессионал), выполните следующие действия:

- 1) Запустите программный модуль Администратор и подключите его к серверу STEMAX (как описано в руководстве администратора ПО STEMAX, которое доступно для скачивания [на](http://nppstels.ru/products/stantsiya-monitoringa-stemax/po-stemax/)  веб-[сайте НПП «Стелс»](http://nppstels.ru/products/stantsiya-monitoringa-stemax/po-stemax/)).
- 2) В основном окне программы *Администратор* нажмите кнопку на панели инструментов **или** в Меню выберите Устройства ПЦН.
- 3) В открывшемся окне Устройства ПЦН щелкните правой кнопкой мыши по свободному месту и в контекстном меню выберите Создать.

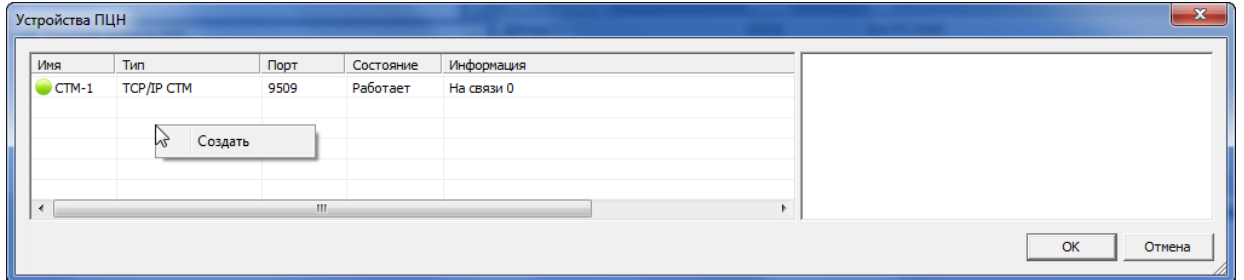

Рисунок 5.1 – Окно Устройства ПЦН

<span id="page-15-2"></span>4) В открывшемся окне Создание устройства ПЦН выберите тип создаваемого устройства GSM Модем (профессионал) и нажмите кнопку ОК. В результате будет создана карточка устройства.

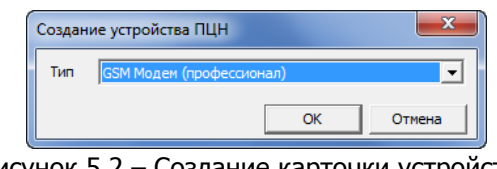

Рисунок 5.2 – Создание карточки устройства

- 5) Затем откроется окно Устройство ПЦН, в котором можно отредактировать следующие параметры:
	- Имя: произвольное имя устройства.
	- Описание: поле для ввода пользователем произвольного описания устройства.
	- Тип модема (Maestro и др. / Мираж-GET-01 / Cinterion BGS2T): тип используемого модема – выберите Мираж-GET-01.
	- Серийный номер устройства: серийный номер пула, в состав которого входит GSMмодем.

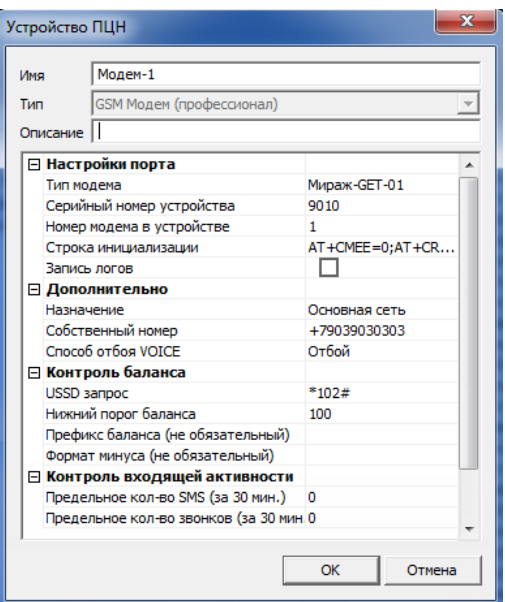

Рисунок 5.3 – Параметры приемно-передающего устройства типа GSM-модем (профессионал)

- Номер модема в устройстве: порядковый номер GSM-модема в пуле.
- Строка инициализации: строка инициализации модема (при необходимости).
- Запись логов: если флажок установлен, то будет вестись протокол работы устройства. Он будет записываться в файл MS ServerCOMX.log (где X — номер COM-порта, через который работает устройство) в папке установки ПО STEMAX. Протокол может быть использован для выявления неисправностей.
- *Назначение:* для исключения потери активности модема в ПО *STEMAX* предусмотрено разделение модемов по назначению:
	- o Основная сеть: основная сеть приема извещений по каналам DATA и SMS от объектовых контроллеров;
	- o Резервная сеть: резервная сеть приема извещений по каналам DATA и SMS от объектовых контроллеров;
	- о *Тестирование*: тестирование доступности объектового оборудования по каналу VOICE.
- Собственный номер: телефонный номер SIM-карты, установленной в модеме.
- *Способ отбоя VOICE:* способ реагирования на тестовые голосовые вызовы:
	- о Отбой: «отбой» вызова без «подъема трубки».
		- $\circ$  Подъем 1 сек. отбой: при поступлении голосового вызова сервер STEMAX примет его и через 1 секунду «положит трубку».
- Рестарт модема при неактивности: если флажок установлен, в случае неактивности модема в течение 5 минут выполнится его рестарт.
- *USSD-запрос:* формат команды запроса информации о финансовом балансе SIM-карты (узнайте у оператора сотовой связи).
- Нижний порог баланса: если в этом поле указано какое-либо значение, то при снижении финансового баланса SIM-карты до него формируется соответствующее извещение (значение указывается в финансовых единицах SIM-карты). Если поле оставлено пустым, функция отключена.
- Префикс баланса: фрагмент сообщения о финансовом балансе SIM-карты, присылаемого оператором сотовой связи, находящийся непосредственно перед значением баланса (этот параметр в некоторых случаях может быть необходим для корректного определения значения баланса в сообщении оператора сотовой связи).
- Формат минуса: способ обозначения минуса в сообщении о финансовом балансе SIMкарты, присылаемом оператором сотовой связи (этот параметр в некоторых случаях может быть необходим для корректного определения значения баланса в сообщении оператора сотовой связи).
- Предельное количество SMS (за 30 мин) и Предельное количество звонков (за 30 мин); функции ограничения предельного количества SMS и звонков позволяют предотвратить перерасход денежных средств при нештатных ситуациях, когда объектовое оборудование длительное время отправляет сообщения на сервер STEMAX. Если в течение 30 минут на сервер STEMAX поступит большее количество SMS или звонков от одного объектового устройства, то будет сформировано извещение о превышении порогового значения с указанием телефонного номера этого устройства. Это извещение служит диспетчеру сигналом о необходимости принятия неотложных Mep.
- 6) Задав параметры, нажмите кнопку ОК.

#### <span id="page-17-0"></span>5.3.2 Создание приемно-передающих устройств типа Call ID приемник

Приемно-передающие устройства типа *Call ID приемник* позволяют принимать на сервер STEMAX данные от объектового оборудования в формате голосового звонка (например, от автономных датчиков дыма Livi FS GSM или с сотовых телефонов пользователей). Поступающий звонок интерпретируется как определенное событие в соответствии с заданной настройкой.

Примечание - Устройства типа *Call ID приемник* не предназначены для тестирования доступности объектового оборудования по каналу VOICE. Для получения тестовых звонков создайте устройство типа *GSM-модем (Профессионал)*, как описано в п. 5.3.1.

Для того чтобы создать приемно-передающее устройство, выполните следующие действия:

- 1) Запустите программный модуль *Администратор* и подключите его к серверу STEMAX (как описано в руководстве администратора ПО STEMAX, которое доступно для скачивания на веб-сайте НПП «Стелс»).
- 2) В основном окне программы Администратор нажмите кнопку на панели инструментов или в Меню выберите Устройства ПЦН.
- 3) В открывшемся окне Устройства ПЦН щелкните правой кнопкой мыши по свободному месту и в контекстном меню выберите Создать (см. рисунок 5.1).
- 4) В открывшемся окне Создание устройства ПЦН выберите тип создаваемого устройства и нажмите кнопку ОК. В результате будет создана карточка устройства.

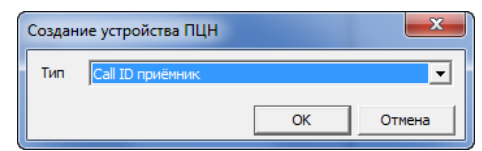

Рисунок 5.4 - Создание карточки устройства

5) Затем откроется окно Устройство ПЦН, в котором можно отредактировать следующие параметры:

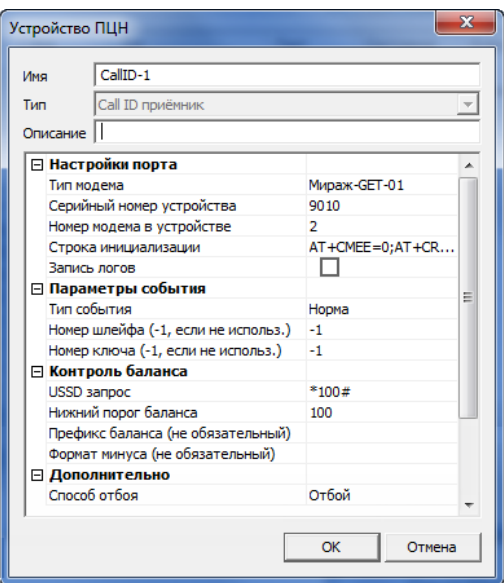

Рисунок 5.5 – Параметры приемно-передающего устройства типа Call ID приемник

- Имя: произвольное имя устройства.
- Описание: поле для ввода пользователем произвольного описания устройства.
- Тип модема (Maestro и др. / Мираж-GET-01 / Cinterion BGS2T): тип используемого модема – выберите Мираж-GET-01.
- Серийный номер устройства: серийный номер пула, в состав которого входит GSMмодем.
- Номер модема в устройстве: порядковый номер GSM-модема в пуле.
- Строка инициализации: строка инициализации модема (при необходимости).
- Запись логов: если флажок установлен, то будет вестись протокол работы устройства. Он будет записываться в файл MS\_ServerCOMX.log (где X — номер COMпорта, через который работает устройство) в папке установки ПО STEMAX. Протокол может быть использован для выявления неисправностей.
- Тип события: выберите, какое событие будет формироваться при поступлении звонка с сотового телефона.
- *Номер шлейфа:* номер шлейфа, по которому будет возникать тревога при формировании тревожного события (если выбрано значение –1, номер шлейфа назначаться не будет).
- Номер ключа: номер ключа, который будет отображаться при формировании события постановки на охрану или снятия с охраны (если выбрано значение –1, номер ключа назначаться не будет).
- *USSD-запрос:* формат команды запроса информации о финансовом балансе SIMкарты (узнайте у оператора сотовой связи).
- Нижний порог баланса: если в этом поле указано какое-либо значение, то при снижении финансового баланса SIM-карты до него формируется соответствующее извещение (значение указывается в финансовых единицах SIM-карты). Если поле оставлено пустым, функция отключена.
- *Префикс баланса:* фрагмент сообщения о финансовом балансе SIM-карты, присылаемого оператором сотовой связи, находящийся непосредственно перед значением баланса (этот параметр в некоторых случаях может быть необходим для корректного определения значения баланса в сообщении оператора сотовой связи).
- Формат минуса: способ обозначения минуса в сообщении о финансовом балансе SIM-карты, присылаемом оператором сотовой связи (этот параметр в некоторых случаях может быть необходим для корректного определения значения баланса в сообщении оператора сотовой связи).
- Способ отбоя: способ реагирования на голосовые вызовы.
	- о *Отбой:* «отбой» вызова без «подъема трубки».
- $\circ$  *Подъем 1 сек. отбой:* при поступлении голосового вызова сервер STEMAX примет его и через 1 секунду «положит трубку» (способ предпочтителен, если условия тарификации позволяют не расходовать финансовые средства при его использовании).
- 6) Задав параметры, нажмите кнопку ОК.

#### <span id="page-19-0"></span>5.3.3 Запуск созданных приемно-передающих устройств

В окне Устройства ПЦН отображается список зарегистрированных приемно-передающих, их состояние и параметры. Для того чтобы запустить приемно-передающее устройство, щелкните по его строке правой кнопкой мыши и в контекстном меню выберите Запустить.

| $\overline{\mathbf{x}}$<br>Устройства ПЦН |                          |        |            |            |               |                                    |                  |  |  |  |
|-------------------------------------------|--------------------------|--------|------------|------------|---------------|------------------------------------|------------------|--|--|--|
| Имя                                       | Тип                      | Порт   | Состояние  |            | Информация    | <b>⊟ Настройки порта</b>           |                  |  |  |  |
| Модем-1                                   | GSM Модем (профе         | 9010:1 | Остановлен |            |               | Тип модема                         | Мираж-GET-01     |  |  |  |
|                                           | Модем-2 GSM Модем (профе | 9010:3 | Остановлен |            |               | Серийный номер устройства          | 9010             |  |  |  |
| $CTM-1$                                   | TCP/IP CTM               | 9509   | Работает   | На связи 0 |               | Номер модема в устройстве          | 2                |  |  |  |
| CallID-1                                  | Call ID приёмник         | 9010:2 | Остановлен |            |               | Строка инициализации               | AT+CMEE=0;AT+CRE |  |  |  |
|                                           |                          |        |            | hý         | Запустить     | апись логов                        |                  |  |  |  |
|                                           |                          |        |            |            |               | Іараметры события                  |                  |  |  |  |
|                                           |                          |        |            |            | Остановить    | ип события                         | Hopma            |  |  |  |
|                                           |                          |        |            |            |               | омер шлейфа (-1, если не использ.) | $-1$             |  |  |  |
|                                           |                          |        |            |            | Создать       | омер ключа (-1, если не использ.)  | $-1$             |  |  |  |
|                                           |                          |        |            |            | Редактировать | юнтроль баланса                    |                  |  |  |  |
|                                           |                          |        |            |            |               | <b>SSD sanpoc</b>                  | $*100#$          |  |  |  |
|                                           |                          |        |            | Удалить    |               | ижний порог баланса                | 100              |  |  |  |
|                                           |                          |        |            |            |               | Префикс баланса (не обязательный)  |                  |  |  |  |
|                                           |                          |        |            |            |               | Формат минуса (не обязательный)    |                  |  |  |  |
|                                           |                          |        |            |            |               | ⊟ Дополнительно                    |                  |  |  |  |
|                                           |                          |        |            |            |               | Способ отбоя                       | Отбой            |  |  |  |
|                                           |                          |        |            |            |               |                                    |                  |  |  |  |
| $\blacktriangleleft$                      | ш                        |        |            |            |               |                                    |                  |  |  |  |
|                                           |                          |        |            |            |               |                                    | OK<br>Отмена     |  |  |  |

Рисунок 5.6 – Контекстное меню приемно-передающего устройства

Для того чтобы остановить устройство, отредактировать его параметры или удалить его, выберите в контекстном меню соответствующее действие. Левая часть окна Устройства ПШН организована в виде таблицы со следующими столбцами:

- Имя: имя приемно-передающего устройства и его текущее состояние:
	- функционирует успешно;  $\circ$
	- — ошибка функционирования;  $\circ$
	- $\frac{1}{2}$  графическое отображение уровня GSM-сигнала (для устройств типа *GSM*- $\cap$ модем Профессионал).
- Тип: тип приемно-передающего устройства.  $\bullet$
- Порт: TCP/IP-порт подключения модемного пула к серверу STEMAX.
- Состояние (Работает / Остановлен): состояние приемно-передающего устройства.
- Информация: дополнительная информация о состоянии приемно-передающего устройства (количество объектовых устройств на связи с сервером через это устройство и т. д.).
- Описание: описание приемно-передающего устройства (если оно было введено  $\bullet$ пользователем).

Если приемно-передающее устройство некорректно настроено или не функционирует, то при попытке его запуска в столбце Информация появится сообщение об ошибке, а в программе Монитор каждые 3 минуты будет появляться событие Ошибка устройства ПЦН, пока устройство не будет остановлено, или неисправность не будет устранена.

#### <span id="page-20-0"></span>**5.3.4 Назначение устройствам номеров для передачи извещений**

Телефонные номера модемов основной и резервной GSM-сети передачи извещений по каналам DATA и SMS, а также модема для тестирования по каналу VOICE и PSTN-модема указываются и записываются в объектовые устройства с помощью программы Конфигуратор Профессионал.

В случае если количество объектовых устройств превышает количество, поддерживаемое одним пулом (200—300), и используется несколько пулов, необходимо распределить между ними объектовые устройства, записав в них соответствующие телефонные номера.

Подробные сведения о настройке параметров передачи извещений для объектовых устройств см. в руководстве пользователя программы Конфигуратор Профессионал, доступном для скачивания на веб-сайте НПП [«Стелс»](http://nppstels.ru/support/konf/).

# <span id="page-20-1"></span>**5.3.5 Назначение устройству модема для отправки команд с сервера**

Для того чтобы назначить объектовому устройству предпочтительный модем для отправки команд с сервера STEMAX (Обновить, Перевзять, Сброс пожаров и неисправностей), выполните описанные ниже действия.

1. В основном окне программы *STEMAX Администратор* щелкните правой кнопкой мыши по строке устройства в поле объектовых устройств и в появившемся меню выберите Изменить.

| <b>С.</b> STEMAX Администратор [ Пользователь: 1 ]                                                                                                    |                                                                                                    |                                            | o<br>-                                                                                                    | $\mathbf x$ |  |  |  |  |  |
|----------------------------------------------------------------------------------------------------|----------------------------------------------------------------------------------------------------|--------------------------------------------|----------------------------------------------------------------------------------------------------|-------------|--|--|--|--|--|
| Подключение Меню Вид Отчеты<br>Помощь<br>■■と電票▲回しのQ@                                                                                                    | $\rightarrow$<br>⁄^                                                                                                    |                                            | 12.11.2018 - 12:20 - Понедельник                                                                                                    | 汮           |  |  |  |  |  |
| ∣⊅                                                                                                    | Имя устройства                                                                                                    | Номер                                      | Тип                                                                                                    |             |  |  |  |  |  |
| <b>E</b> Иркутская область [7]<br><b>ПАРТИЯ</b> Кемеровская область [2]<br><u>н</u> - - Новосибирская область [2]<br><b>⊟</b> Пверская область [1]<br>$\mathbb{L}$ , [36] - Коттедж на ул. Котовского 2 <> Датчик 10(раздел 1)<br>Томская область [13]<br>$E - E$ | Датчик 1<br>Датчик 10<br>Датчик 2<br>Датчик 3<br>Датчик 4<br>ĥЯ<br>Изменить<br>Датчик 5<br>Датчик б<br>Удалить<br>Датчик 7<br>Датчик 8<br>Подключенные объекты<br>Датчик 9 | 11111<br>101010<br>22222<br>33333<br>AAAAA | Livi FS GSM<br>Livi ES GSM<br>Livi FS GSM<br>Livi FS GSM<br>Livi FS GSM<br>Livi FS GSM<br>Livi FS GSM<br>Livi FS GSM<br>Livi FS GSM<br>Livi FS GSM |             |  |  |  |  |  |
| Создать<br>∢<br>Сервер: Адрес: localhost:5000, Версия: 5.5.0.0, ID: 1<br>Соединение: Установлено<br>Время сеанса: 00:06:28<br><b>F2-Подтвержденная тревога F3-Г</b>                                                                                               |                                                                                                    |                                            |                                                                                                    |             |  |  |  |  |  |

Рисунок 5.7 – Открытие карточки объектового устройства

2. В открывшемся окне Карточка устройства выберите предпочтительный модем в раскрывающемся списке Предпочтительный канал и нажмите кнопку Сохранить изменения.

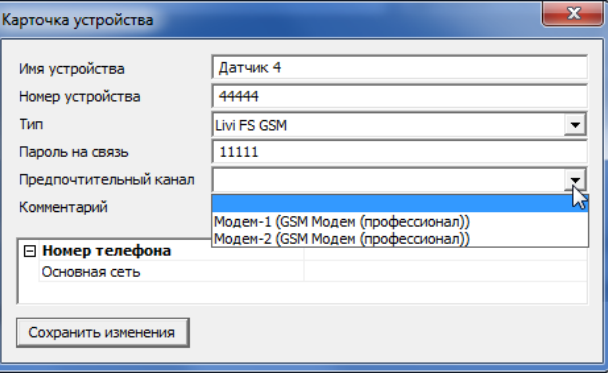

Рисунок 5.8 – Карточка объектового устройства

Примечание – Если модем используется как тестовый, то его выбор в качестве предпочтительного невозможен.

#### <span id="page-21-0"></span>**5.4 Организация приема извещений по каналу PSTN (линия ГТС)**

PSTN-модем, входящий в состав пула, предназначен для приема сообщений по проводной линии городской телефонной сети (ГТС) посредством DTMF посылок от модуля Мираж[-ET-01.](http://nppstels.ru/products/moduli-rasshireniya/mirag-et-01/)

Примечание – Не рекомендуется использовать канал PSTN в качестве основного канала связи с объектовым оборудованием, если есть возможность подключения квитируемого онлайн-канала передачи данных (см. п. [5.1\)](#page-14-1).

Функциональные возможности PSTN-модема:

- прием данных в виде сигналов DTMF по линиям ГТС;
- обмен событиями с сервером STEMAX через Ethernet-линию;
- автоматически настраиваемая длительность DTMF посылок;
- прием в импульсном/тональном режиме;
- контроль наличия/потери телефонной линии.

Технические характеристики PSTN-модема пула приведены в таблице 5.1.

#### Таблица 5.1 – Технические характеристики PSTN-модема

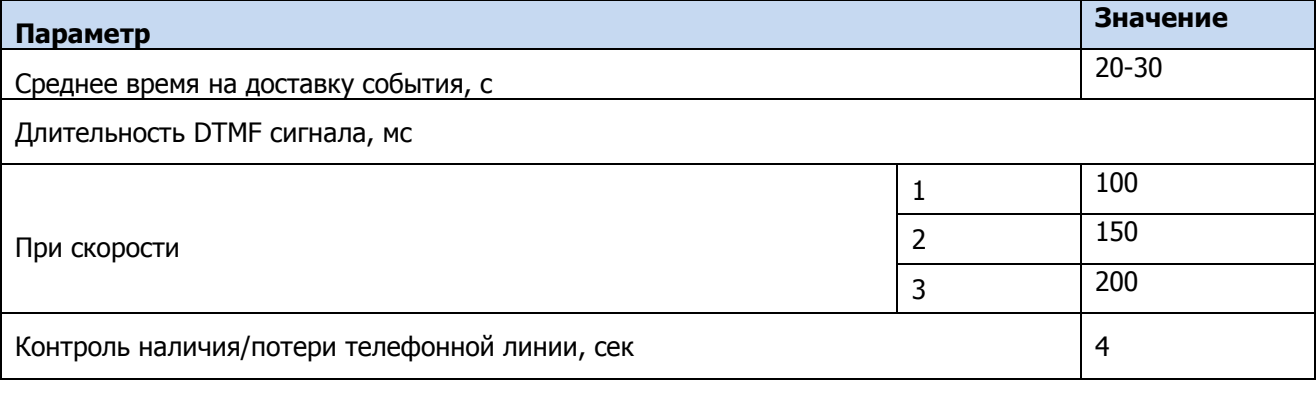

## <span id="page-21-1"></span>**5.4.1 Подключение пула к линии ГТС**

Для использования PSTN-модема подключите пул к городской телефонной сети с помощью разъема PSTN на задней панели (см. Приложение А на стр. [27\)](#page-26-0).

#### **ВНИМАНИЕ**

#### **Для работы PSTN-модема необходима выделенная (свободная) телефонная линия для приема сообщений.**

Прием извещений по каналу PSTN будет выполняться сервером STEMAX с помощью того же приемно-передающего устройства типа TCP/IP СТМ, которое было создано и запущено для подключения пула к серверу STEMAX через локальную сеть Ethernet (см. п. [3.2\)](#page-6-0).

#### <span id="page-21-2"></span>**5.4.2 Организация передачи извещений по линии ГТС**

Передачу извещений по линии ГТС посредством DTMF посылок на приёмный PSTN-модем поддерживает модуль расширения Мираж-EТ-01 (далее - модуль).

Примечание – Контроллеры, поддерживающие подключение модуля: Мираж-GSM-М8-03, STEMAX MX810 и STEMAX MX820 (далее базовый контроллер).

Для организации передачи извещений от базового контроллера на PSTN-модем пула выполните следующие действия:

1. В программу Конфигуратор Профессионал добавьте базовый контроллер и модуль, как описано в руководстве по эксплуатации на модуль Мираж-ЕТ-01 и в руководстве пользователя программы Конфигуратор Профессионал, доступных для скачивания на веб-[сайте НПП](http://nppstels.ru/products/moduli-rasshireniya/mirag-et-01/) «Стелс».

2. Для того чтобы задействовать и настроить канал PSTN, установите флажок Линия ГТС в левой части вкладки и заполните следующие параметры в правой части вкладки Оповещение:

| $\begin{array}{c c c c c c} \hline \multicolumn{3}{c }{\mathbf{C}} & \multicolumn{3}{c }{\mathbf{X}} \end{array}$<br>• Конфигуратор Профессионал (4.16) |                                              |                                |          |  |  |  |  |  |  |  |
|----------------------------------------------------------------------------------------------------|----------------------------------------------|--------------------------------|----------|--|--|--|--|--|--|--|
| 4<br>$\circ$<br>Файл Настройки Помощь<br>Поиск: S/N, объект<br>IF I<br>趵<br>Ð<br>n                                                                      |                                              |                                |          |  |  |  |  |  |  |  |
| [9000] - STEMAX MX820 v0.0.8<br>$\overline{a}$<br><b>Пан Группа управления</b>                                                                          | Конфигурация модуля расширения<br>Оповещение |                                |          |  |  |  |  |  |  |  |
| <b>В</b> Раздел 1                                                                                                    | Каналы оповещения                            | Параметр                       | Значение |  |  |  |  |  |  |  |
| Раздел 2                                                                                                    | ETHERNET<br>$\Box$                           | Общие настройки<br>۸           |          |  |  |  |  |  |  |  |
| <b>Mираж-ET-01</b>                                                                                                    | <b>V</b> ЛИНИЯ ГТС                           | Протокол                       | Стелс ЕВ |  |  |  |  |  |  |  |
| <b>SEX [9555] - STEMAX FX410</b>                                                                                                    |                                              | Номер объекта                  | $\bf{0}$ |  |  |  |  |  |  |  |
| <b>P</b> [9999] - STEMAX SX410                                                                                                    |                                              | Длительность DTMF сигнала (мс) | 50/50    |  |  |  |  |  |  |  |
| [10000] - STEMAX SX820                                                                                                    |                                              | Параметры соединения<br>۸      |          |  |  |  |  |  |  |  |
|                                                                                                    |                                              | Телефон 1                      |          |  |  |  |  |  |  |  |
|                                                                                                    |                                              | Телефон 2                      |          |  |  |  |  |  |  |  |
| [9000] - STEMAX MX820, Мираж-ET-01                                                                                                    |                                              |                                |          |  |  |  |  |  |  |  |

Рисунок 5.9 – Параметры канала PSTN

- 3. Заполните следующие настройки:
- Протокол (Стелс FB / Contact ID): для передачи данных на PSTN-модем пула выберите протокол Стелс FB.
- Номер объекта: оставьте значение 0.
- Длительность DTMF-сигнала (мс): выберите скорость передачи данных, исходя из характеристик линии ГТС.

Примечание – Если вы изменили скорость передачи данных, то после записи конфигурации рекомендуется выполнить перезагрузку базового контроллера.

- Телефон 1: телефонный номер PSTN-модема пула.
- Телефон 2: можно не заполнять (заполняется при подключении к серверу STEMAX второго PSTN-модема с целью создания резервного канала связи с базовым контроллером).

После того как параметры указаны, необходимо записать их в базовый контроллер. Для этого убедитесь, что соединение между программой Конфигуратор Профессионал и базовым контроллером установлено. Щелкните правой кнопкой мыши по строке контроллера в дереве устройств и в появившемся меню выберите Записать конфигурацию (или нажмите клавишу F2).

#### <span id="page-22-0"></span>**5.4.3 Порядок доставки событий по линии ГТС**

- 1) модуль выполняет подъём трубки;
- 2) проверка линии (занято/свободно), если линия занята, то соединение разрывается;
- 3) набор номера;
- 4) дозвон, ожидание сигнала *Готов к приёму* от PSTN-модема пула, если сигнал не поступит, то модуль опускает трубку и повторяет попытку;
- 5) передача данных;
- 6) закрытие соединения;
- 7) передача базовому контроллеру квитанции о доставке;
- 8) переход в дежурный режим.

Если набор телефонного номера пула был произведён и по какой-то причине обмен данными не состоялся, то следующая попытка будет выполнена модулем через 15 секунд. При этом если три попытки подряд неудачные, то интервал между тремя попыткам составит четыре минуты.

Модуль поддерживает следующие команды в номере телефона:

"P" или "p" – переход в импульсный режим набора номера;

- "T" или "t" переход в тональный режим набора номера;
- "W" или "w" пауза на 2 секунды.

Пауза бывает необходима при вызове междугородних звонков или при коммутации через внутреннюю АТС. Можно комбинировать варианты. Главное, чтобы номер не превышал 15 символов.

- Междугородние звонки,  $8 n$ ауза дальнейший номер = 8wXXX
- Внутренняя АТС:, 9 пауза городской номер = 9wXXX
- Комбинированный:  $9 naysa 8 naysa nomep = 9w8wXXX$

# <span id="page-23-0"></span>**6 ТЕХНИЧЕСКОЕ ОБСЛУЖИВАНИЕ И ТЕКУЩИЙ РЕМОНТ ПУЛА**

#### <span id="page-23-1"></span>**6.1 Техническое обслуживание**

При эксплуатации пула необходимо выполнять его периодический осмотр и техническое обслуживание.

Периодичность осмотра зависит от условий эксплуатации, но не должна быть реже одного раза в год. Периодический осмотр пула проводится со следующими целями:

- проверка условий эксплуатации;
- проверка на отсутствие внешних повреждений;
- проверка на отсутствие обрывов или повреждения изоляции соединительных кабелей.

Техническое обслуживание необходимо выполнять при появлении каких-либо неисправностей и сбоев в работе пула.

#### **ОСТОРОЖНО**

#### **Техническое обслуживание разрешается выполнять только после полного обесточивания пула**

Техническое обслуживание включает следующие операции:

- проверка разъема АКБ и других проводных соединений на предмет окисления контактов;
- удаление пыли с поверхности платы модуля управления и блока питания;
- чистка контактов SIM-карт спиртовым составом;
- проверка на отсутствие обрывов или повреждения изоляции соединительных проводов;
- проверка корректности индикации;
- проверка доставки событий по разным сетям и каналам.

#### <span id="page-23-2"></span>**6.2 Обновление встроенного программного обеспечения**

Новейшая версия встроенного программного обеспечения пула доступна для скачивания на веб-[сайте НПП «Стелс».](http://nppstels.ru/products/stantsiya-monitoringa-stemax/get-01/) Для того чтобы обновить встроенное ПО устройства («прошивку»), выполните описанные ниже действия.

- 1. Загрузите новую версию встроенного ПО с веб-сайта и извлеките файл формата .sbin из архива.
- 2. Подключите по интерфейсу USB пул к ПК с запущенной программой Конфигуратор Профессионал.
- 3. Щелкните правой кнопкой мыши по строке пула в дереве устройств и в появившемся меню выберите Записать ПО.

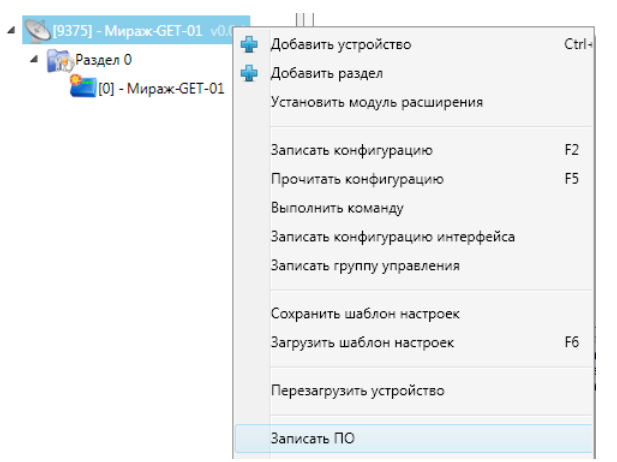

Рисунок 6.1 – Контекстное меню устройства, выбор функции Записать ПО

4. В открывшемся окне Запись ПО укажите путь к файлу встроенного ПО на вашем ПК (файл имеет расширение .sbin) и нажмите кнопку Старт.

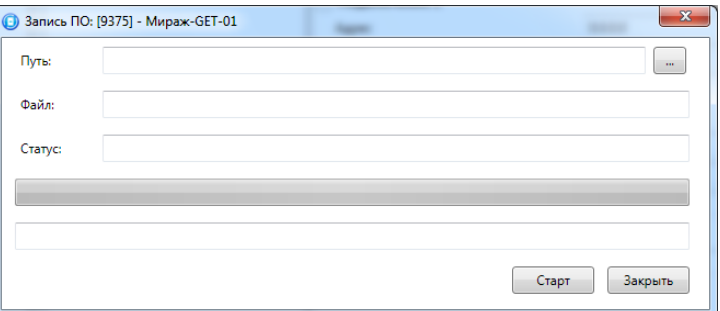

Рисунок 6.2 – Окно Запись ПО

В поле Файл отображаются свойства указанного файла (версия встроенного ПО и модель устройства, для которой оно предназначено). Ход записи встроенного ПО в пул графически отображается в нижней части окна. В поле Статус отображается номер пакета, передаваемого в текущий момент. По завершении записи нажмите кнопку Закрыть.

#### <span id="page-24-0"></span>**6.3 Текущий ремонт**

Гарантийное обслуживание и ремонт пула должны осуществляться специалистами предприятия-изготовителя.

#### <span id="page-24-1"></span>**7 ТРАНСПОРТИРОВАНИЕ И ХРАНЕНИЕ**

#### <span id="page-24-2"></span>**7.1 Транспортирование**

Пулы, упакованные в соответствии с [1.6,](#page-4-2) могут транспортироваться всеми видами транспорта в крытых транспортных средствах в соответствии с правилами перевозок, действующих на транспорте данного вида, кроме негерметизированных отсеков самолетов.

При транспортировании должна быть установлена защита транспортной тары от атмосферных осадков. Расстановка и крепление груза в транспортных средствах должны обеспечивать устойчивое положение груза при транспортировании. В пределах города пулы допускается транспортировать без упаковки, но с обязательной защитой от атмосферных осадков и ударов при транспортировании.

#### <span id="page-24-3"></span>**7.2 Хранение**

Пулы в транспортной таре следует хранить в складских помещениях при температуре воздуха от минус 25 до плюс 70 °С и относительной влажности воздуха не более 85 %.

Наличие в воздухе паров кислот, щелочей и прочих агрессивных примесей не допускается.

#### <span id="page-25-0"></span>**8 УТИЛИЗАЦИЯ**

Утилизация всех частей пула должна осуществляться согласно действующему законодательству.

При утилизации необходимо учесть, что прибор, за исключением аккумуляторной батареи, относится к 4 классу опасности отходов. Аккумуляторная батарея прибора относится ко 2 классу опасности отходов.

Содержание драгоценных материалов: не требует учёта при хранении, списании и утилизации.

# <span id="page-26-0"></span>**ПРИЛОЖЕНИЕ А – ВИД ПУЛА СО СНЯТОЙ КРЫШКОЙ И СХЕМА ВНЕШНИХ ПОДКЛЮЧЕНИЙ**

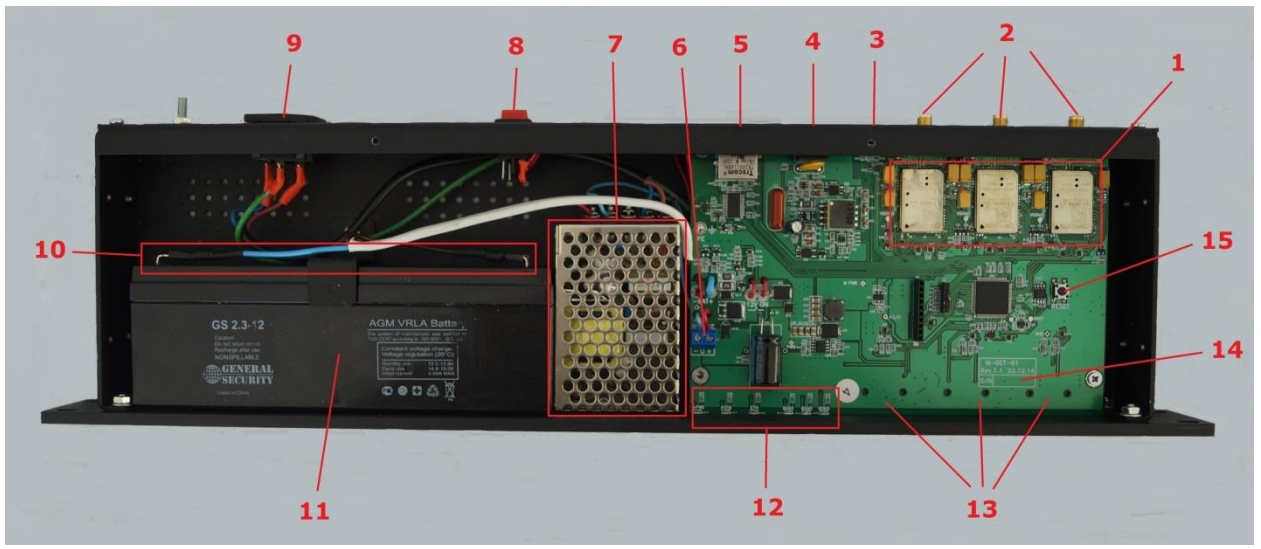

Рисунок А.1 — Вид пула со снятой крышкой

- 1. GSM-модемы Cinterion.
- 2. SMA-разъемы для подключения GSM-антенн.
- 3. Интерфейс USB.
- 4. Интерфейс PSTN.
- 5. Интерфейс Ethernet.
- 6. Клеммы для подключения источника бесперебойного питания.
- 7. Источник бесперебойного питания.
- 8. Выключатель питания.
- 9. Разъем для кабеля питания от сети 230 В.
- 10. Клеммы для подключения аккумуляторной батареи.
- 11. Аккумуляторная батарея.
- 12. Индикаторы.
- 13. Держатели SIM-карт (на обратной стороне платы).
- 14. Маркировка (тип устройства, серийный номер, дата производства, ревизия платы).
- 15. Кнопка рестарта RESET.

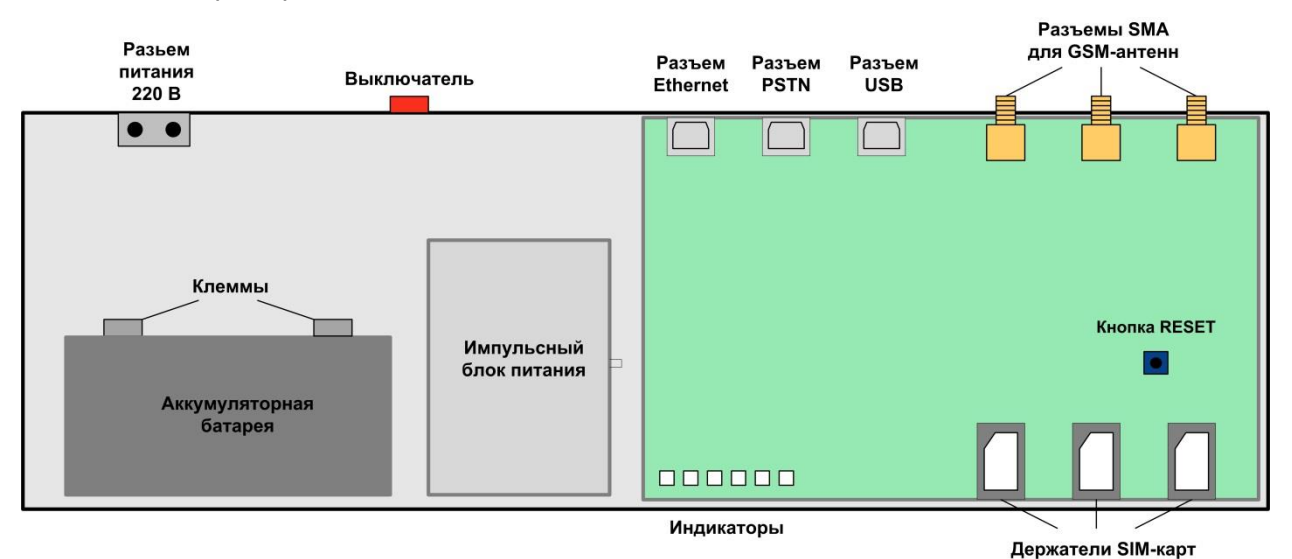

Рисунок А.2 —Схема внешних подключений пула

# <span id="page-27-0"></span>**ПРИЛОЖЕНИЕ Б – ТЕРМИНЫ И СОКРАЩЕНИЯ**

В настоящем РЭ применены следующие термины:

Встроенное программное обеспечение — программное обеспечение, записываемое в энергонезависимое запоминающее устройство пула (микропрограмма, «прошивка»).

Шлейф сигнализации — электрическая цепь, соединяющая выходные цепи извещателей с приемно-контрольным прибором, предназначенная для передачи на прибор приемноконтрольный извещений и для подачи на извещатели электропитания.

В настоящем РЭ применены следующие сокращения:

АКБ — аккумуляторная батарея.

МУП — модуль управления питанием.

- ПК персональный компьютер.
- ПО программное обеспечение;
- ПОО прибор объектовый оконечный;
- ППК прибор приемно-контрольный.
- ПЦН пульт централизованного наблюдения.
- РЭ руководство по эксплуатации;
- СПИ система передачи извещений.
- ТУ технические условия;
- ШС шлейф сигнализации.

# <span id="page-28-0"></span>**ПРИЛОЖЕНИЕ В – КОНТАКТЫ СЛУЖБЫ ТЕХНИЧЕСКОЙ ПОДДЕРЖКИ**

Если вы не нашли ответ на свой вопрос в данном РЭ, то задайте его специалистам службы технической поддержки НПП Стелс.

e-mail:

support@nppstels.ru

телефоны:

+7 (3822) 488-508, 488-507,

+7-923-414-0144.